69

# 3. いろいろな印刷

PDF ファイルの直接印刷、試し印刷、機密印刷、保留印刷、保存文書印刷、強制印刷や印 刷の中止、およびソートなどの注意事項についての説明です。

## PDF ファイルを直接印刷する

PDF ファイルを開くアプリケーションを起動することなく、PDF ファイルを本機に直接送 信して印刷することができます。

☆重要

- ·この機能は、オプションの PS3 カードを装着しているときに使用になれます。
- Adobe 純正の PDF のみ可能です。
- <sup>z</sup> 対応している PDF ファイルのバージョンは、1.3、1.4、1.5 です。
- <sup>z</sup> PDF バージョン 1.4 の固有機能である Transparency を使用した PDF ファイルは印刷でき ない場合があります。
- <sup>z</sup> PDF バージョン 1.5 の固有機能である Crypt Filter、16bit イメージには対応していません。
- <sup>z</sup> PDF バージョン 1.6 の固有機能を使用していない PDF ファイルは印刷できます。

**4** 補足

<sup>z</sup> 不定形サイズの用紙に印刷する場合は、用紙サイズエラーが発生することがあります。

### コマンドを使用する

UNIX から、ftp、lpr などのコマンドを使用して、PDF ファイルを直接印刷できます。

日参照

<sup>z</sup> P.271 [「セットアップ\(](#page--1-0)UNIX)」

## 文書の複製を抑止する

本機では、不正コピー抑止用の地紋と文字列を埋め込んで印刷することができます。不正 コピー抑止印刷は、「不正コピーガード機能」と「マスクパターン」により構成されています。

☆重要

- <sup>z</sup> 不正コピー抑止印刷は、必ずしも情報漏洩を防止するものではありません。
- <sup>z</sup> この機能は、RPCS プリンタードライバーで使用できます。
- **3**

### 不正コピーガード機能

プリンタードライバーで不正コピーガード用の地紋を埋め込んで、印刷することができま す。

### ■不正コピー抑止の詳細ウィンドウを表示する

- 1 RPCS ドライバーの印刷設定で編集タブを表示させます。
- $\boldsymbol{Z}$  [不正コピー抑止] にチェックをし、[詳細 …] をクリックします。 ダイアログが表示された場合は、[OK]をクリックします。
- 必要な設定項目

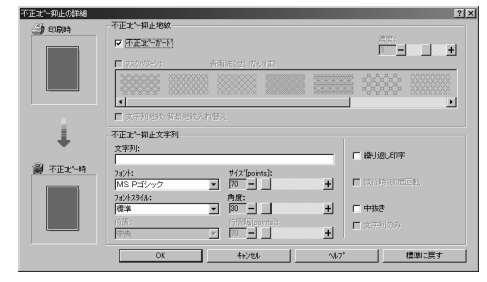

- ・[不正コピーガード]のチェックボックスにチェックを入れます。[文字列:]に、不 正コピー抑止文字列を入力することもできます。
- z [マスクパターン]を選択することはできません。

不正コピーガードを設定した文書を印刷すると

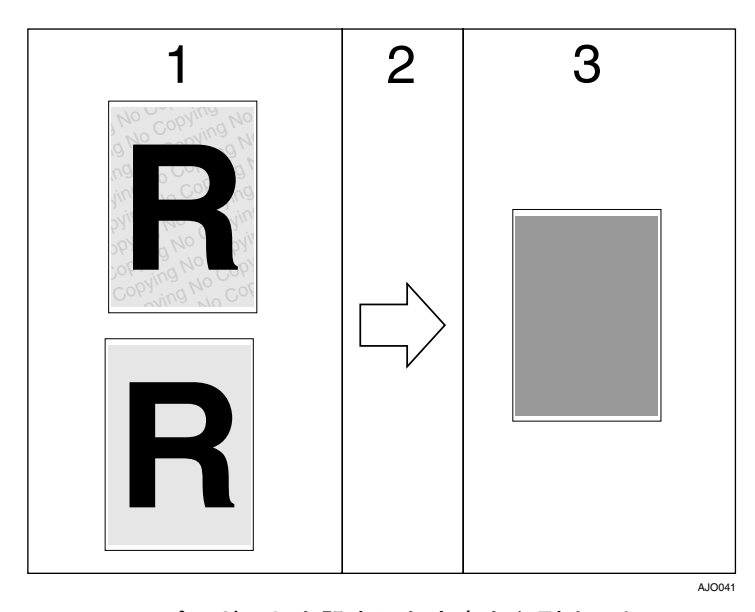

- 1 不正コピーガードを設定した文書を印刷すると、不正コピーガード用の地紋および不 正コピー抑止文字列が表示されます。
- 2 不正コピーガードモジュールが搭載された複写機/複合機を使って、コピーを行いま す。
- 3 文書内の文字や画像が、グレー地に変換されます。

4 補足

- <sup>z</sup> 印刷するデータに対して、部分的に地紋を埋め込むことはできません。
- <sup>z</sup> 用紙サイズは B5 以上をご使用ください。
- <sup>z</sup> 用紙種類は普通紙、または白色度 70% 以上の再生紙をご使用ください。
- <sup>z</sup> 両面印刷は可能ですが、裏面の文字や模様が透けることにより、機能が正常に動作しな いことがあります。
- <sup>z</sup> 地紋と文字列を埋め込んで印刷すると、通常の印刷時よりも出力に時間がかかります。
- z 「不正コピー抑止の詳細」画面での詳しい設定方法は、プリンタードライバーのヘルプを 参照してください。
- <sup>z</sup> 不正コピーガードモジュールはリコー社の複合機/複写機用のオプションです。本機に は装着できません。

## マスクパターン

プリンタードライバーで不正コピー抑止地紋と不正コピー抑止文字列を設定し、文書に埋 め込んで印刷することができます。

◆必要な設定項目

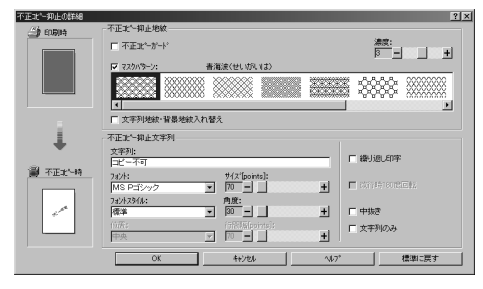

- z [マスクパターン:]で不正コピー抑止地紋を選択し、[文字列]で不正コピー抑止文 字列を設定します。
- [文字列:] だけを設定することはできますが、[マスクパターン:] だけを設定する ことはできません。
- 「不正コピー抑止印刷」を設定した文書を印刷すると

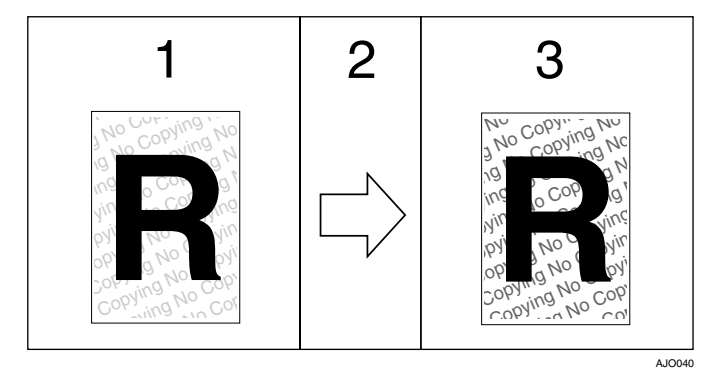

- 1 不正コピー抑止印刷を設定した文書を印刷すると、設定した不正コピー抑止地紋およ び不正コピー抑止文字列が表示されます。
- 2 複写機/複合機を使って、コピーを行います。
- 3 不正コピー抑止文字列が浮き上がります。

4 補足

- ·RPCS プリンタードライバーにのみ対応しています。
- <sup>z</sup> 印刷するデータに対して、部分的に地紋と文字列を埋め込むことはできません。
- <sup>z</sup> 地紋効果は、コピー結果をすべて保証しているものではありません。またコピー結果は、 使用する機種とその設定条件により異なります。
- <sup>z</sup> 地紋と文字列を埋め込んで印刷すると、通常の印刷時よりも出力に時間がかかります。
- z 「不正コピー抑止の詳細」画面での詳しい設定方法は、プリンタードライバーのヘルプを 参照してください。

## おことわり

- 1) 当社は、不正コピー抑止地紋による不正コピー抑止効果および不正コピーガード機能 が、常時有効に機能することを保証するものではありません。使用する用紙ならびに コピー機の機種および設定条件等によっては、不正コピー抑止地紋による不正コピー 抑止効果および不正コピーガード機能が有効に機能しない場合もあります。この点を ご理解の上、ご使用ください。
- 2) 不正コピー抑止地紋および不正コピーガード機能を使用または使用できなかったこと により生じた損害については、当社は一切その責任をおいかねますので、あらかじめ ご了承ください。

## 試し印刷

複数部数印刷する場合など、最初に 1 部だけ印刷し、その結果を確認した後に操作部を使 用して残り部数を印刷できます。いったん本機にデータを蓄積し、操作部を使用して蓄積 したデータを印刷することができます。内容や印刷の指定を間違えたときなどに大量のミ スプリントを防ぐことができます。

#### ☆重要

- <sup>z</sup> この機能は、オプションのハードディスクが装着されている場合に使用できます。
- <sup>z</sup> 以下の場合、文書は本機に蓄積されません。蓄積されなかった文書は、エラー文書表示 で確認できます。(印刷データによっては、以下の文書数よりも少なくなることがありま す。)
	- <sup>z</sup> 1 文書あたり 1,000 ページを超える文書
	- 保存印刷と一時的な蓄積文書(試し印刷 / 機密印刷 / 保留印刷の文書)が、合計して 100 ジョブ本機に蓄積されているときに、送信された 101 番目の文書
	- <sup>z</sup> 保存印刷と一時的な蓄積文書(試し印刷 / 機密印刷 / 保留印刷の文書)の合計が、1,000 ページを超えた場合

### 1部目を印刷する (試し印刷)

- 1 試し印刷する文書に印刷指示をします。
- *2* プリンタードライバーのプロパティの[基本]タブで、[印刷方法] から [試し印刷]を選択します。 「ワンクリック設定」を選択しているときは、[印刷機能]タブをクリックします。
- *3* 「印刷方法の詳細]をクリックします。 「印刷方法の詳細」画面が表示されます。
- 4 [ユーザー ID]を半角英数字 8 文字以内で入力します。
- $\bm{5}$  [OK] をクリックします。
- 6 印刷の指示をします。

1 部目が印刷され、本機に文書が蓄積されます。

7 印刷結果を確認し、操作部から 2 部目以降を印刷するか消去するかを指示 します。

4 補足

- · ここでは RPCS プリンタードライバーを使用した場合の説明をしています。PostScript 3 プリンタードライバーを使用した場合の説明については、『PostScript 3』使用説明書を参 照してください。
- <sup>z</sup> 主電源を「Off」にしても、蓄積された試し印刷文書は消去されずに残りますが、[イチ ジオキゼンショウキョ]や[ホゾンゼンショウキョ]が優先されます。設定については、 「調整 / 管理メニュー」の「イチジオキゼンショウキョ]や「ホゾンゼンショウキョ]を 参照してください。

日参照

- · P.11 [「お使いになる前に」](#page--1-1)
- · P.78 [「試し印刷文書を消去する」](#page-9-0)
- <sup>z</sup> P.105 [「エラー文書を確認する」](#page-36-0)
- · P.152 「調整 / [管理メニューの項目」](#page--1-2)

### 2部目以降を印刷する (試し印刷)

試し印刷で、2 部目以降を印刷する方法です。

☆重要

<sup>z</sup> 印刷が終了すると、蓄積されていた文書は消去されます。

#### ■選択した文書のみを印刷する

1 操作部の[メニュー]キーを押します。

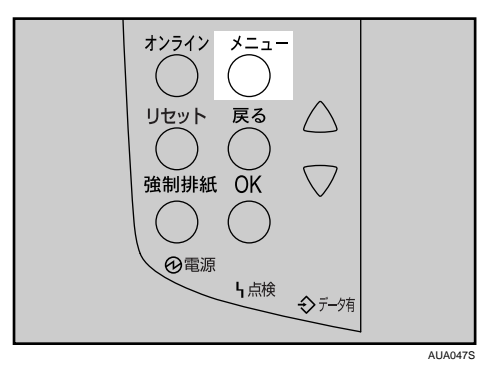

 $2$  [v] [4] キーを押して「タメシインサツ ブンショ」を選択し、[OK] を押します。

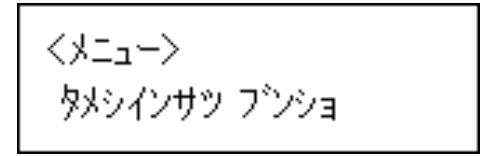

#### *3* 【▼】[▲] キーを押して、「1. センタクブンショ インサツ」を表示させ、 [OK]を押します。

<タメシインサツフ゛ンショ> 1.センタクプンショ インサツ

蓄積されている文書の印刷指示を出した時間とユーザー ID が表示されます。

*4* [▼] [▲] キーを押して、印刷する文書を表示させ、[OK] キーを押します。

〈ブンショ センタク〉 08:56 Doc001

 $\, \boldsymbol{\rm{5}} \,$  印刷部数を変更する場合は、[▼][▲]キーを押して設定し、[OK] キー を押します。

プスウ: 6(1-999) ブスウラセットシテ OKキー

6 [戻る] キーを 1~4 回押します。

インサツスルニハ モト゚ルキーヲ 1-4カイ オシテクダイ

文書が印刷され、通常の画面に戻ります。 オプションのハードディスクに蓄積された文書は削除されます。

#### ■すべての文書を印刷する

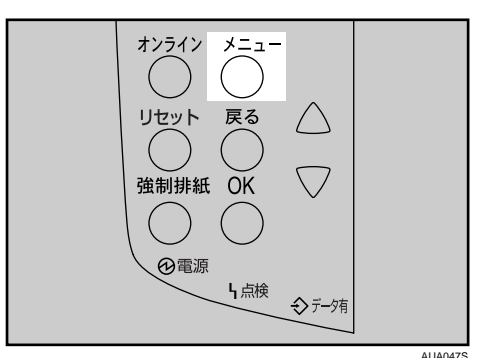

┃ 操作部の「メニュー]キーを押します。

*2* [▼][▲]キーを押して「タメシインサツ ブンショ」を選択し、[OK] を押します。

 $\langle x_1 - x_2 \rangle$ タメシインサツ フ<sup>ヘ</sup>ンショ

 $3$  [v] [4] キーを押して、「2. ゼンブンショ インサツ」を表示させ、[OK] を押します。

〈タメシインサツ フ<sup>ヘ</sup>ンション 2.センプンショインサツ

ユーザー ID が表示されます。

*4* [▼][▲]キーを押して、印刷するユーザー ID を表示させ、[OK]キーを 押します。

<ユーザ~ID センタク> ZZZ1011

5 印刷対象となる文書数が表示されます。確認して[OK]キーを押します。

タイショウフ゛ンショスウ:4 OKキーデ カクテイシマス

**6** 「▼]「▲]キーを押して印刷部数を設定し、「OK】キーを押します。

プスウ: 6(1-999) プスウラセットシテ OKキー

印刷部数を設定しなかった場合、過去に設定した中でもっとも少ない部数より1部 少ない部数で、すべての文書が印刷されます。設定した中でもっとも少ない部数が 1の場合、1部ずつ印刷されます。

**/** [戻る] キーを 1~4 回押します。

インサツスルニハ モト゚ルキーヲ 1-4カイ オシテクダイ

文書が印刷され、通常の画面に戻ります。 オプションのハードディスクに蓄積されていた文書は削除されます。

4 補足

- 印刷を中止する場合は、「戻る]キーを押します。
- <sup>z</sup> 2 部目以降の印刷中に[リセット]を押すと、印刷を中止することができます。この場合、 本機に蓄積した文書は消去されます。
- <sup>z</sup> 他のジョブがある場合は、そのジョブの終了後に印刷されます。
- <sup>z</sup> 蓄積した文書を印刷するのに必要な用紙サイズまたは用紙種類がトレイにセットされて いない場合、操作部に警告画面が表示されます。トレイの設定を変更するか、強制印刷 をしてください。画面の表示はオプションの装着状態などによって異なります。

日参照

- · P.11 [「お使いになる前に」](#page--1-1)
- <sup>z</sup> P.107 [「強制印刷する」](#page-38-0)

### <span id="page-9-0"></span>試し印刷文書を消去する

試し印刷の内容を確認し、2 部目以降を印刷しない場合は、本機に蓄積されている文書を消 去します。

#### ■選択した文書のみを消去する

1 操作部の[メニュー]キーを押します。

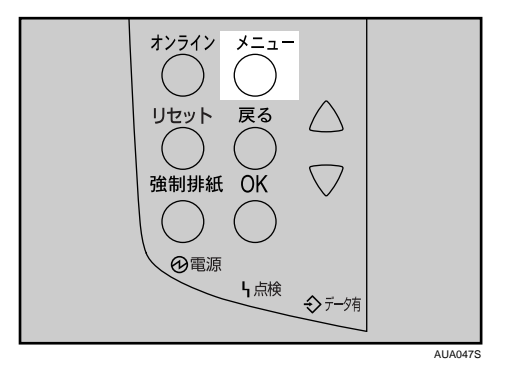

メニュー画面が表示されます。

**3**

**2** [▼][▲] キーを押して「タメシインサツ ブンショ」を表示させ、[OK] キーを押します。

 $\langle x_1 - x_2 \rangle$ タメシインサツ フ<sup>ヘ</sup>ンショ

 $3$  [v][▲] キーを押して「3. センタクブンショショウキョ」を表示させ、[OK] キーを押します。

〈タメシインサツ フ<sup>ヘ</sup>ンション 3.センタクフ<sup>6</sup>ンショショウキョ

蓄積されている文書の印刷指示を出した時間とユーザー ID が表示されます。

**4** [▼][▲] キーを押して削除する文書を表示させ、[OK] キーを押します。

くプンショ センタクン 19:37 EFGH103

5 文書を確認し、[OK]キーを押します。

19:37 EFGH103 OKキーデ ショウキョサレマス

「ショウキョサレマシタ」というメッセージが表示され、試し印刷文書の選択画面に 戻ります。

6 [オンライン] キーを押します。

通常の画面に戻ります。

#### ■すべての文書を消去する

1 操作部の[メニュー]キーを押します。

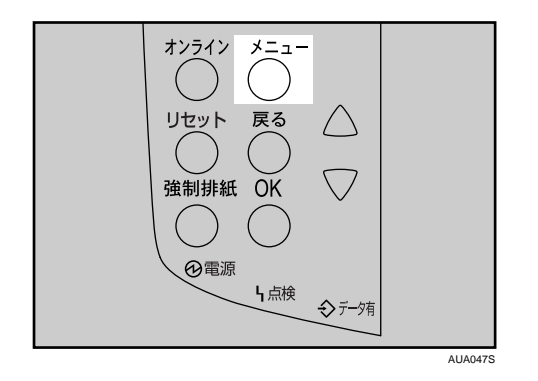

メニュー画面が表示されます。

**2** [▼][▲] キーを押して「タメシインサツ ブンショ」を表示させ、[OK] キーを押します。

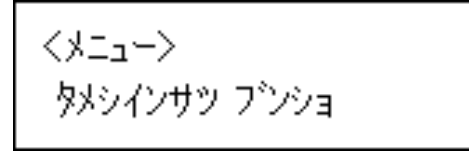

 $\boldsymbol{\beta}$  [▼][▲] キーを押して 「4. ゼンブンショ ショウキョ」を表示させ、[OK] キーを押します。

<タメシインサツ フンショ> 4.センブンショ ショウキョ

蓄積されている文書のユーザー ID が表示されます。

**4** [▼] [▲] キーを押し全文書消去するユーザー ID を選択し、[OK] キーを 押します。

<ユーザ'ーID センタク> ZZZ1011

5 対象となる文書数が表示されます。確認して、[OK]キーを押します。

タイショウフ<sup>・</sup>ンショスウ:4 OKキーデ ショウキョサレマス

「ショウキョサレマシタ」というメッセージが表示され、試し印刷文書の選択画面に 戻ります。

#### 6 [オンライン] キーを押します。 通常の画面に戻ります。

少補足

<sup>z</sup> 消去を取り消す場合は、[戻る]キーを押します。

## 機密印刷

ネットワークでプリンターを共有している場合など、他人に見られたくない文書を印刷す るときなどに有効な機能です。いったん本機にデータを蓄積し、操作部を使用して蓄積し たデータを印刷することができます。機密印刷を使うと本機の操作部からパスワードを入 力しないと印刷できなくなりますので、他人に見られる心配がありません。

#### ☆重要

- <sup>z</sup> この機能は、オプションのハードディスクが装着されている場合に使用できます。
- <sup>z</sup> 以下の場合、文書は本機に蓄積されません。蓄積されなかった文書は、エラー文書表示 で確認できます。(印刷データによっては、以下の文書数よりも少なくなることがありま す。)
	- <sup>z</sup> 1 文書あたり 1,000 ページを超える文書
	- 保存印刷と一時的な蓄積文書(試し印刷 / 機密印刷 / 保留印刷の文書)が、合計して 100 ジョブ本機に蓄積されているときに、送信された 101 番目の文書
	- <sup>z</sup> 保存印刷と一時的な蓄積文書(試し印刷 / 機密印刷 / 保留印刷の文書)の合計が、1,000 ページを超えた場合

### プリンターに機密文書データを送る

- 1 機密印刷する文書に印刷指示をします。
- *2* プリンタードライバーのプロパティの[基本]タブで、[印刷方法] から [機密印刷]を選択します。
	- 「ワンクリック設定」を選択しているときは、[印刷機能]タブをクリックします。
- *3* 「印刷方法の詳細]をクリックします。 「印刷方法の詳細」画面が表示されます。
- 4 [ユーザー ID]を半角英数字 8 文字以内で入力します。
- $\bm{5}$  「パスワード]を半角数字 4 文字以上 8 文字以内で入力します。
- 6 [OK]をクリックします。 パスワードの確認画面が表示されます。
- 7 パスワードを再度入力して、[OK]をクリックします。
- $\bm{s}$  印刷の指示をします。 本機に文書が蓄積されます。
- 9 操作部でパスワードを入力し、印刷するか消去するかを指示します。

#### 4 補足

- <sup>z</sup> オプションのハードディスクが装着されていない場合は、印刷文書は蓄積されません。
- <sup>z</sup> ここでは RPCS プリンタードライバーを使用した場合の説明をしています。PostScript 3 プリンタードライバーを使用した場合の説明については、『PostScript 3』使用説明書を参 照してください。
- <sup>z</sup> 主電源を「Off」にしても、蓄積された機密印刷文書は消去されずに残りますが、[イチ ジオキゼンショウキョ]や[ホゾンゼンショウキョ]が優先されます。設定については、 「調整 / 管理メニュー」の[イチジオキゼンショウキョ]や[ホゾンゼンショウキョ]を 参照してください。

日参照

- · P.11 [「お使いになる前に」](#page--1-1)
- <sup>z</sup> P.87 [「機密印刷文書を消去する」](#page-18-0)
- <sup>z</sup> P.105 [「エラー文書を確認する」](#page-36-0)
- <sup>z</sup> P.152 「調整 / [管理メニューの項目」](#page--1-2)

### 操作部を使って機密印刷する

#### ■選択した文書のみを印刷する

1 操作部の[メニュー]を押します。

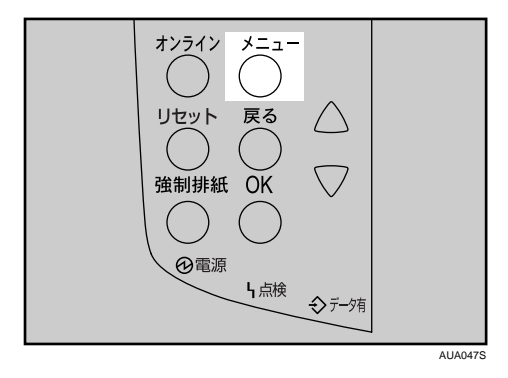

 $2$  [v] [4] キーを押して「キミツインサツ ブンショ」を表示させ、[OK] キーを押します。

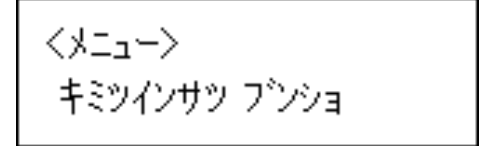

#### $\boldsymbol{3}$  [▼][▲] キーを押して 「1. センタクブンショ インサツ」を表示させ、[OK] キーを押します。

<キミツインサツ ブンショ> 1.センタクプンショ インサツ

蓄積されている文書の印刷指示を出した時間とユーザー ID が表示されます。

*4* [▼][▲] キーを押して印刷する文書を表示させ、[OK] キーを押します。

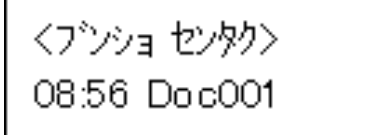

パスワード入力画面が表示されます。

*5* 「▼] [▲] キーを押して設定したパスワードの 1 桁目を表示させ、 [OK] キー を押します。

パスワード:  $*$ 

カーソルが次の桁に移動します。

**6** 同様にすべての桁を設定し、[OK] キーを押します。

パスワード:

**жжжжжжж** 

印刷の確認画面が表示されます。

入力したパスワードが正しくないときは、メッセージが表示されますので、再度入 力してください。

パスワードが分からなくなった場合は、管理者にご相談ください。

#### *7* 印刷する文書を確認し、[OK] キーを押します。

08:56 Doc001 OKキーデ カクティシマス  $\boldsymbol{\beta}$  [戻る] キーを 1~4 回押します。

インサツスルニハ モドルキーヲ 1-4カイ オシテクダイ

文書が印刷され、オプションのハードディスクに蓄積されていた文書は削除されま す。

通常画面に戻ります。

#### ■すべての文書を印刷する

1 操作部の[メニュー]キーを押します。

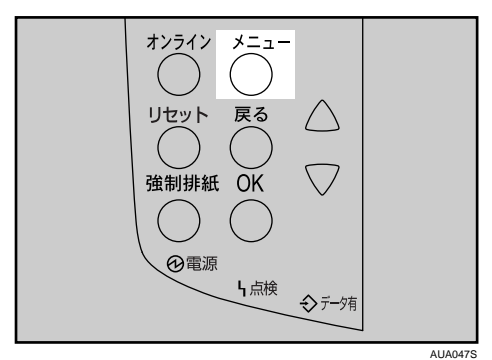

 $2$  [v] [4] キーを押して「キミツインサツ ブンショ」を選択し、[OK] を押します。

〈メニュー〉 キミツインサツ プンショ

 $3$  [▼][▲] キーを押して、「2. ゼンブンショ インサツ」を表示させ、[OK] を押します。

<キミツインサツ プンショ> 2.センブンショインサツ

蓄積されている文書のユーザー ID が表示されます。

*4* [▼] [▲] キーを押して、印刷するユーザー ID を表示させ、[OK] キーを 押します。

<ユーザ'ーID センタク> ZZZ1011

パスワード入力画面が表示されます。

 $\boldsymbol{5}$  [▼] [▲] キーを押して設定したパスワードの 1 桁目を表示させ、[OK] キー を押します。

ハ"スワード" e kilometr

カーソルが次の桁に移動します。

**6** 同様にすべての桁を設定し、[OK] キーを押します。

パスワード: \*\*\*\*\*\*\*\*

印刷の確認画面が表示されます。

入力したパスワードが正しくないときは、メッセージが表示されますので、再度入 力してください。

パスワードが分からなくなった場合は、管理者にご相談ください。

7 印刷対象となる文書数が表示されます。確認して、[OK]キーを押します。

タイショウフ<sup>ゥ</sup>ンショスウ:4 OKキーデ カクテイシマス

入力したパスワードと合致するもののみが印刷対象となります。入力したものと違 うパスワードの設定された文書を印刷する場合は、同様の手順で操作します。

 $\boldsymbol{\mathscr{S}}$  [戻る]キーを 1~4 回押します。

インサツスルニハ モト゚ルキーヲ 1-4カイ オシテクダイ

文書が印刷され、通常の画面に戻ります。 オプションのハードディスクに蓄積されていた文書は削除されます。

#### 4 補足

- <sup>z</sup> 印刷を中止する場合は、[戻る]キーを押します。
- <sup>z</sup> 印刷開始後に[リセット]を押すと、印刷を中止することができます。この場合、本機 に蓄積した文書は消去されます。
- <sup>z</sup> 蓄積した文書を印刷するのに必要な用紙サイズまたは用紙種類がトレイにセットされて いない場合、操作部に警告画面が表示されます。トレイの設定を変更するか、強制印刷 をしてください。画面の表示はオプションの装着状態などによって異なります。

日参照

- · P.11 [「お使いになる前に」](#page--1-1)
- <sup>z</sup> P.107 [「強制印刷する」](#page-38-0)

**3**

### <span id="page-18-0"></span>機密印刷文書を消去する

#### ■選択した文書のみを消去する

1 操作部の[メニュー]キーを押します。

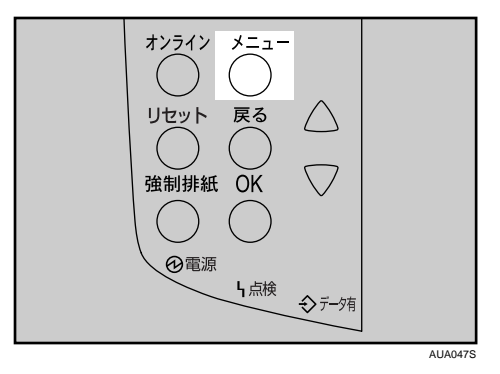

メニュー画面が表示されます。

2 [▼] [▲] キーを押して「キミツインサツブンショ」を表示させ、[OK] キーを押します。

 $\boldsymbol{\beta}$  [▼] [▲] キーを押して 「3. センタクブンショショウキョ」を表示させ、[OK] キーを押します。

<キミツインサツ プンショ> 3.センタクフ゛ンショショウキョ

蓄積されている文書の印刷指示を出した時間とユーザー ID が表示されます。

*4* [▼][▲] キーを押して削除する文書を表示させ、[OK] キーを押します。

くプンショ センタクン 19:37 EFGH103

 $\bm{5}$  [ $\bm{v}$ ][ $\bm{A}$ ] キーを押して設定したパスワードの 1 桁目を表示させ、[OK] キー を押します。

パスワード:  $*$  .

カーソルが次の位に移動します。

**6** 同様にすべての桁を設定し、[OK] キーを押します。

パスワード:

\*\*\*\*\*\*\*\*

印刷の確認画面が表示されます。

入力したパスワードが正しくないときはメッセージが表示されますので、再度入力 してください。

7 削除する文書を確認し、[OK]キーを押します。

19:37 EFGH103 OKキーテ゛ショウキョサレマス

「ショウキョサレマシタ」というメッセージが表示され、機密印刷文書の選択画面に 戻ります。

■ 【オンライン】キーを押します。

通常画面に戻ります。

#### ■すべての文書を消去する

1 操作部の[メニュー]キーを押します。

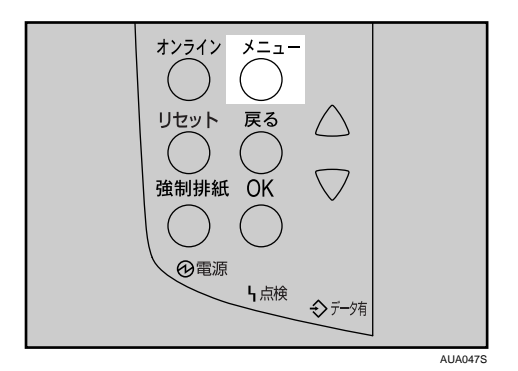

メニュー画面が表示されます。

**2** [▼] [▲] キーを押して「キミツインサツ ブンショ」を表示させ、[OK] キーを押します。

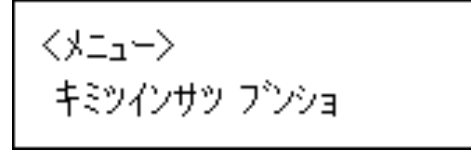

 $\boldsymbol{\beta}$  [▼][▲] キーを押して 「4. ゼンブンショ ショウキョ」を表示させ、[OK] キーを押します。

<キミツインサツ フンショ> 4.センブンショ ショウキョ

蓄積されている文書のユーザー ID が表示されます。

*4* 「▼][▲]キーを押して全文書消去するユーザー ID を選択し、[OK] キー を押します。

<ユーザ'ーID センタク> ZZZ1011

 $\boldsymbol{5}$  [▼] [▲] キーを押して設定したパスワードの 1 桁目を表示させ、[OK] キー を押します。

パスワード:  $*$   $\blacksquare$ 

カーソルが次の位に移動します。

*●* 同様にすべての桁を設定し、[OK] キーを押します。

パスワード: \*\*\*\*\*\*\*\*

印刷対象となる文書数が表示されます。

入力したパスワードが正しくないときはメッセージが表示されますので、再度入力 してください。

入力したパスワードと合致するものだけが消去対象となります。入力したものと違 うパスワードの設定された文書を消去する場合は、同様の手順で操作します。

7 対象となる文書数が表示されます。確認して、[OK]キーを押します。

タイショウフ゛ンショスウ:4 OKキーデ ショウキョサレマス

「ショウキョサレマシタ」というメッセージが表示され、機密印刷文書の選択画面に 戻ります。

8 [オンライン] キーを押します。

通常画面に戻ります。

#### 4 補足

- <sup>z</sup> 消去を取り消す場合は、[戻る]キーを押します。
- <sup>z</sup> 入力したパスワードが正しくないときは、「パスワードが正しくありません」と表示され パスワード入力画面に戻るので、再度入力します。
- <sup>z</sup> パスワードが分からなくなった場合は、管理者にご相談ください。

## 保留文書印刷

本機に文書を一時的に蓄積し、必要に応じて印刷を行います。複数の文書をまとめて印刷 するときなどに有効です。

#### ☆重要

- <sup>z</sup> この機能は、オプションのハードディスクが装着されている場合に使用できます。
- <sup>z</sup> 以下の場合、文書は本機に蓄積されません。蓄積されなかった文書は、エラー文書表示 で確認できます。(印刷データによっては、以下の文書数よりも少なくなることがありま す。)
	- <sup>z</sup> 1 文書あたり 1,000 ページを超える文書
	- <sup>z</sup> 保存印刷と一時的な蓄積文書(試し印刷 / 機密印刷 / 保留印刷の文書)が、合計して 100 ジョブ本機に蓄積されているときに、送信された 101 番目の文書
	- <sup>z</sup> 保存印刷と一時的な蓄積文書(試し印刷 / 機密印刷 / 保留印刷の文書)の合計が、1,000 ページを超えた場合

## プリンターに保留文書データを送る

- 1 保留印刷する文書に印刷指示をします。
- *2* プリンタードライバーのプロパティの[基本]タブで、[印刷方法]から [保留印刷]を選択します。 「ワンクリック設定」を選択しているときは、[印刷機能]タブをクリックします。
- 3 [印刷方法の詳細 ...]をクリックします。 「印刷方法の詳細」画面が表示されます。
- 4 [ユーザー ID]を半角英数字 8 文字以内で入力します。
- $5$  [OK] をクリックします。
- 6 印刷の指示をします。

本機に文書が蓄積されます。

4 補足

- <sup>z</sup> オプションのハードディスクが装着されていない場合は、印刷文書は蓄積されません。
- <sup>z</sup> ここでは RPCS プリンタードライバーを使用した場合の説明をしています。PostScript 3 プリンタードライバーを使用した場合の説明については、『PostScript 3』使用説明書を参 照してください。
- <sup>z</sup> 主電源を「Off」にしても、蓄積された保留印刷文書は消去されずに残りますが、[イチ ジオキゼンショウキョ] や [ホゾンゼンショウキョ] が優先されます。設定については、 「調整 / 管理メニュー」の「イチジオキゼンショウキョ]や「ホゾンゼンショウキョ]を 参照してください。
- <sup>z</sup> 保留文書には文書名を設定できます。ただし、必須ではありません。

日参照

**3**

- <sup>z</sup> P.11 [「お使いになる前に」](#page--1-1)
- <sup>z</sup> P.95 [「保留印刷文書を消去する」](#page-26-0)
- <sup>z</sup> P.105 [「エラー文書を確認する」](#page-36-0)
- <sup>z</sup> P.152 「調整 / [管理メニューの項目」](#page--1-2)

### 操作部を使って保留印刷する

#### ■選択した文書のみを印刷する

1 操作部の[メニュー]キーを押します。

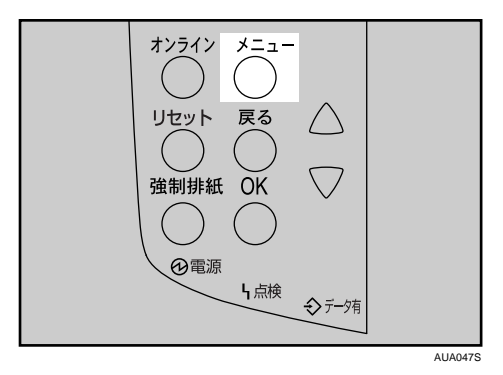

 $2$  [ $\mathbf{v}$ ] [ $\mathbf{A}$ ] キーを押して「ホリュウインサツ ブンショ」を選択し、[OK] を押します。

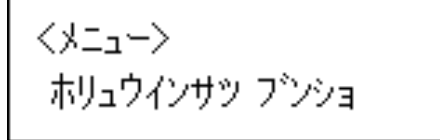

*3* [▼][▲] キーを押して、「1. センタクブンショ インサツ」を表示させ、 [OK]を押します。

くホリュウインサツ フ゛ンション 1.センタクプンショ インサツ

蓄積されている文書の印刷指示を出した時間とユーザー ID が表示されます。

**3**

**4** [▼][▲] キーを押して、印刷する文書を表示させ、[OK] キーを押します。

くブンショ センタク> 08:56 Doc001

5 メッセージを確認して、[OK]キーを押します。

08:56 Doc001 OKキーデ カクテイシマス

 $\delta$  [戻る] キーを 1~4 回押します。

インサツスルニハ モドルキーヲ 1-4カイ オシテクダイ

文書が印刷され、通常の画面に戻ります。 オプションのハードディスクに蓄積された文書は削除されます。

#### ■すべての文書を印刷する

1 操作部の[メニュー]キーを押します。

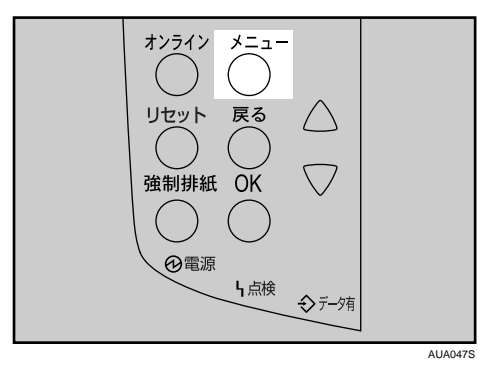

**2** [▼][▲] キーを押して「ホリュウインサツ ブンショ」を選択し、[OK] を押します。

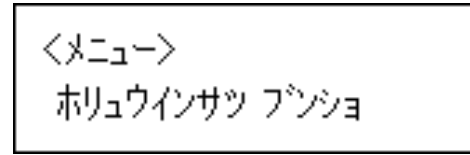

 $\boldsymbol{\beta}$  [▼][▲] キーを押して、「2. ゼンブンショ インサツ」を表示させ、[OK] を押します。

くホリュウインサツ フ゛ンション 2.センブンショ インサツ

蓄積されている文書のユーザー ID が表示されます。

*4* [▼][▲]キーを押して、印刷するユーザー ID を表示させ、[OK] キーを 押します。

<ユーザ~ID センタク> ZZZ1011

5 対象となる文書数が表示されます。確認して、[OK]キーを押します。

タイショウフ<sup>ゥ</sup>ンショスウ:4 OKキーテ゛カクテイシマス

 $\bm{b}$  「戻る]キーを 1~4 回押します。

インサツスルニハ モト゚ルキーヲ 1-4カイ オシテクダイ

文書が印刷されます。通常の画面に戻ります。 オプションのハードディスクに蓄積されていた文書は削除されます。

4 補足

- 印刷を中止する場合は、「戻る]キーを押します。
- <sup>z</sup> 2 部目以降の印刷中に[リセット]を押すと、印刷を中止することができます。この場合、 本機に蓄積した文書は消去されます。
- <sup>z</sup> 他のジョブがある場合は、そのジョブの終了後に印刷されます。
- <sup>z</sup> 蓄積した文書を印刷するのに必要な用紙サイズまたは用紙種類がトレイにセットされて いない場合、操作部に警告画面が表示されます。トレイの設定を変更するか、強制印刷 をしてください。画面の表示はオプションの装着状態などによって異なります。

日参照

- · P.11 [「お使いになる前に」](#page--1-1)
- <sup>z</sup> P.107 [「強制印刷する」](#page-38-0)

## <span id="page-26-0"></span>保留印刷文書を消去する

■選択した文書のみを消去する

1 操作部の[メニュー]キーを押します。

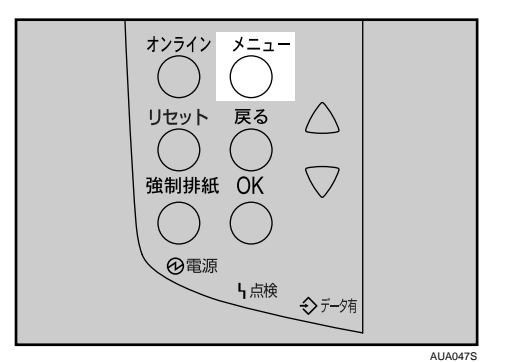

メニュー画面が表示されます。

**2** [▼][▲] キーを押して「ホリュウインサツ ブンショ」を表示させ、[OK] キーを押します。

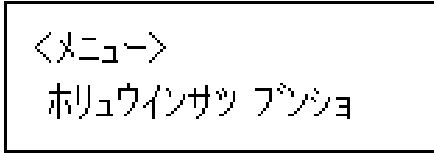

 $\boldsymbol{\beta}$  [▼][▲] キーを押して 「3. センタクブンショショウキョ」を表示させ、[OK] キーを押します。

〈ホリュウインサツ プンショ〉 3.センタクフ<sup>\*</sup>ンショショウキョ

蓄積されている文書の印刷指示を出した時間とユーザー ID が表示されます。

**4 [▼][▲] キーを押して削除する文書を表示させ、[OK] キーを押します。** 

くブンショ センタク> 08:56 Doc001

5 文書を確認し、[OK]キーを押します。

19:37 EFGH103 OKキーテ゛ショウキョサレマス

「ショウキョサレマシタ」というメッセージが表示され、保留印刷文書の選択画面に 戻ります。

6 [オンライン] キーを押します。 通常の画面に戻ります。

#### ■すべての文書を消去する

1 操作部の[メニュー]キーを押します。

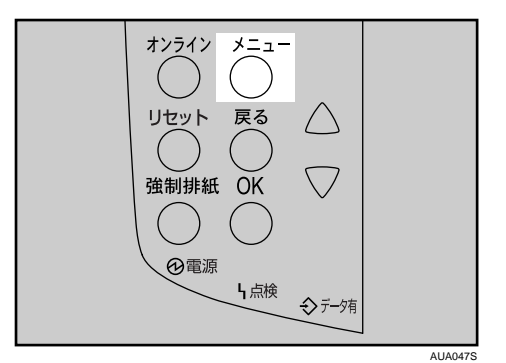

メニュー画面が表示されます。

 $2$  [v][▲] キーを押して「ホリュウインサツ ブンショ」を表示させ、[OK] キーを押します。

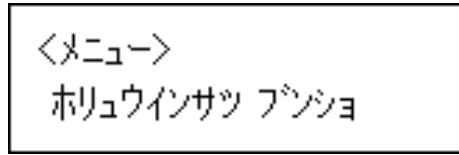

 $\boldsymbol{\beta}$  [▼][▲] キーを押して 「4. ゼンブンショ ショウキョ」を表示させ、[OK] キーを押します。

〈ホリュウインサツ フ゛ンショ〉 4.センブンショ ショウキョ

蓄積されている文書のユーザー ID が表示されます。

**4** [▼] [▲] キーを押し全文書消去するユーザー ID を選択し、[OK] キーを 押します。

<ユーザ゚ーID センタク> ZZZ1011

5 対象となる文書数が表示されます。確認して、[OK]キーを押します。

タイショウフ<sup>・</sup>ンショスウ:4 OKキーデ ショウキョサレマス

「ショウキョサレマシタ」というメッセージが表示され、保留印刷文書の選択画面に 戻ります。

6 [オンライン] キーを押します。

通常の画面に戻ります。

4 補足

<sup>z</sup> 消去を取り消す場合は、[戻る]キーを押します。

## 保存文書印刷

本機に文書を蓄積し、必要に応じて印刷を行います。印刷終了後にも文書が消去されない ので、繰り返し印刷するときなどに有効です。

☆重要

- <sup>z</sup> この機能は、オプションのハードディスクが装着されている場合に使用できます。
- <sup>z</sup> 以下の場合、文書は本機に蓄積されません。蓄積されなかった文書は、エラー文書表示 で確認できます。(印刷データによっては、以下の文書数よりも少なくなることがありま す。)
	- <sup>z</sup> 1 文書あたり 1,000 ページを超える文書
	- <sup>z</sup> 保存印刷と一時的な蓄積文書(試し印刷 / 機密印刷 / 保留印刷の文書)が、合計して 100 ジョブ本機に蓄積されているときに、送信された 101 番目の文書
	- <sup>z</sup> 保存印刷と一時的な蓄積文書(試し印刷 / 機密印刷 / 保留印刷の文書)の合計が、1,000 ページを超えた場合

## プリンターに保存文書データを送る

- 1 保存文書にする文書に印刷指示をします。
- *2* プリンタードライバーのプロパティの[基本]タブで、[印刷方法]から [プリンターに保存する]または[プリンターに保存して印刷する]を選 択します。
	- z [プリンターに保存する]を選択した場合は、本機に蓄積のみを行い、後から本機 の操作部で印刷します。
	- z [プリンターに保存して印刷する]を選択した場合は、1部目をすぐに印刷し、本 機にも文書を蓄積します。
	- z 「ワンクリック設定」を選択しているときは、[印刷機能]タブをクリックします。

 $\boldsymbol{\emph{3}}$  「印刷方法の詳細 …]をクリックします。 「印刷方法の詳細」画面が表示されます。

- 4 [ユーザー ID]を半角英数字 8 文字以内で入力します。
- $5$  [OK] をクリックします。
- 6 印刷の指示をします。

本機に文書が蓄積されます。

4 補足

<sup>z</sup> 主電源を「Off」にしても、蓄積された保存文書は消去されずに残りますが、[イチジオ キゼンショウキョ]や[ホゾンゼンショウキョ]が優先されます。設定については、「調 整 / 管理メニュー」の[イチジオキゼンショウキョ]や[ホゾンゼンショウキョ]を参 照してください。

**3**

<sup>z</sup> 保存文書には文書名とパスワードを設定できます。ただし、どちらも必須ではありませ ん。

日参照

- · P.11 [「お使いになる前に」](#page--1-1)
- <sup>z</sup> P.102 [「保存文書を消去する」](#page-33-0)
- <sup>z</sup> P.105 [「エラー文書を確認する」](#page-36-0)
- <sup>z</sup> P.152 「調整 / [管理メニューの項目」](#page--1-2)

### 操作部を使って保存文書を印刷する

#### ■選択した文書のみを印刷する

1 操作部の[メニュー]キーを押します。

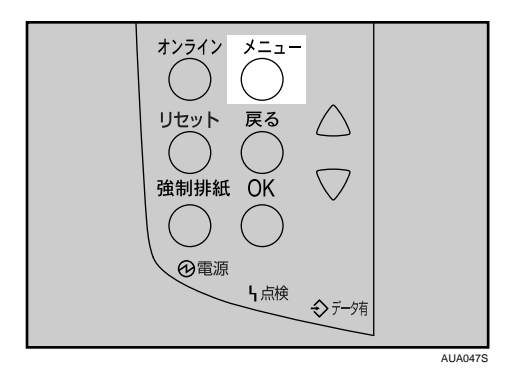

**2** [▼] [▲] キーを押して「ホゾン ブンショ」を表示させ、[OK] キーを 押します。

〈メニュー〉 ホゾン プンショ

 $\boldsymbol{\beta}$  [▼][▲] キーを押して 「1. センタクブンショ インサツ」を表示させ、[OK] キーを押します。

<ホゾンプンショ> 1.センタクフ<sup>5</sup>ンショ インサツ

蓄積されている文書の印刷指示を出した時間とユーザー ID が表示されます。

**4** [▼] [▲] キーを押して印刷する文書を表示させ、[OK] キーを押します。

くプンショ センタクン 08:56 Doc001

 $\boldsymbol{5}$  印刷部数が表示されます。確認して、[OK] キーを押します。

プスウ: 6(1-999) ブスウラセットシテ OKキー

印刷部数を変更する場合は、[▼][▲]キーを押して設定します。

 $\boldsymbol{\phi}$  [戻る] キーを 1~4 回押します。

インサツスルニハ モドルキーヲ 1-4カイ オシテクダイ

保存文書が印刷され、通常画面に戻ります。 印刷が終了しても、保存文書は消去されません。

#### ■すべての文書を印刷する

1 操作部の[メニュー]キーを押します。

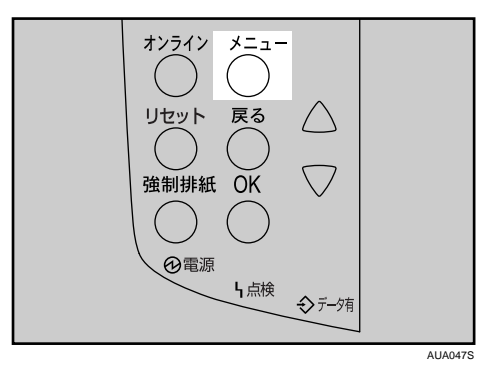

**2** [▼] [▲] キーを押して「ホゾン ブンショ」を表示させ、[OK] キーを 押します。

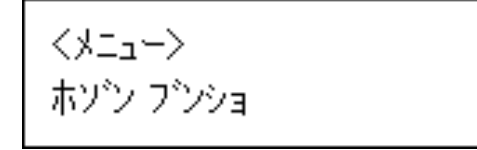

**3**

**ゟ゚[v][▲]キーを押して「2. ゼンブンショ インサツ」を表示させ、[OK]** キーを押します。

<ホゾンプンショ> 2.センブンショ インサツ

蓄積されている文書のユーザー ID が表示されます。

*▲* 印刷するユーザー ID を選択し、[OK] キーを押します。

〈ユーザーID センタク〉 ZZZ1011

5 対象となる文書数が表示されます。確認して、[OK]キーを押します。

タイショウフ゛ンショスウ:4 OKキーデ カクテイシマス

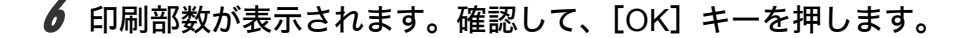

プスウ: 6(1-999) ブスウヲセットシテ OKキー

印刷部数を変更する場合は [▼] [▲] キーを押して印刷部数を設定します。 印刷部数を設定しなかった場合、過去に設定した中でもっとも少ない部数で、すべ ての 文書が印刷されます。

✔ [戻る]キーを 1~4 回押します。

インサツスルニハ モト゚ルキーヲ 1-4カイ オシテクダイ

保存文書が印刷され、通常画面に戻ります。 印刷が終了しても、保存文書は消去されません。

4 補足

- <sup>z</sup> 文書にパスワードが設定されている場合は、パスワード入力の画面が表示されます。パ スワードを入力してください。
- <sup>z</sup> 蓄積されている保存文書の中で、パスワードが合致した文書、およびパスワードが設定 されていない文書のみが印刷対象になります。
- <sup>z</sup> パスワードが分からなくなった場合は、管理者にご相談ください。
- <sup>z</sup> 印刷を中止する場合は、[戻る]キーを押します。
- <sup>z</sup> 印刷開始後に[リセット]を押すと、印刷を中止することができます。[リセット]を押 しても、保存文書は消去されません。
- ・蓄積した文書を印刷するのに必要な用紙サイズまたは用紙種類がトレイにセットされて いない場合、操作部に警告画面が表示されます。トレイの設定を変更するか、強制印刷 をしてください。画面の表示はオプションの装着状態などによって異なります。

日参照

**3**

- <sup>z</sup> P.11 [「お使いになる前に」](#page--1-1)
- <sup>z</sup> P.107 [「強制印刷する」](#page-38-0)
- <span id="page-33-0"></span>保存文書を消去する

#### ■選択した文書のみを消去する

● 操作部の [メニュー] キーを押します。

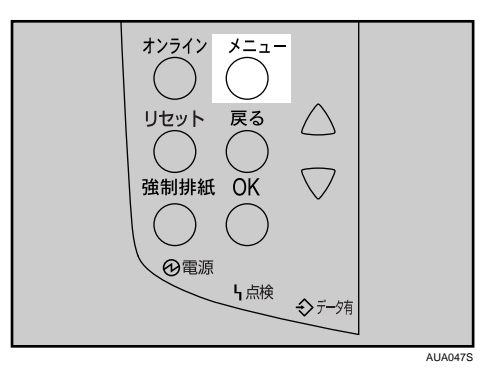

メニュー画面が表示されます。

**2** 「▼] [▲] キーを押して「ホゾン ブンショ」を表示させ、[OK] キーを 押します。

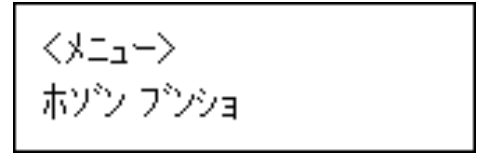

 $\boldsymbol{\beta}$  [▼][▲] キーを押して「3. センタクブンショ ショウキョ」を表示させ、 [OK]キーを押します。

<ホゾンプンショ> 3.センタクフ<sup>ト</sup>ンショショウキョ

蓄積されている文書の印刷指示を出した時間とユーザー ID が表示されます。

**4** [▼] [▲] キーを押し削除する文書を表示させ、[OK] キーを押します。

くプンショ センタクン 19:37 EFGH103

5 文書を確認し、[OK]キーを押します。

19:37 EFGH103 OKキーデ ショウキョサレマス

「ショウキョサレマシタ」というメッセージが表示され、保存文書印刷の選択画面に 戻ります。

6 [オンライン] キーを押します。 通常の画面に戻ります。

#### ■すべての文書を消去する

1 操作部の[メニュー]キーを押します。

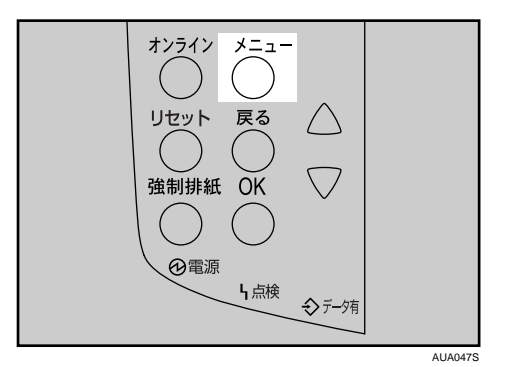

メニュー画面が表示されます。

<u></u>2 [▼] [▲] キーを押して「ホゾン ブンショ」を表示させ、[OK] キーを 押します。

 $\boldsymbol{3}$  [▼][▲] キーを押して 「4. ゼンブンショ ショウキョ」を表示させ、[OK] キーを押します。

くホゾンブンション 4.センブンショ ショウキョ

蓄積されている文書のユーザー ID が表示されます。

*4* [▼][▲]キーを押し削除するユーザー ID を表示させ、[OK] キーを押し ます。

<ユーザ'ーID センタク> ZZZ1011

消去の対象となる文書数が表示されます。

 $5$  [OK] キーを押します。

タイショウフ<sup>・</sup>ンショスウ:4 OKキーテ゛ショウキョサレマス

「ショウキョサレマシタ」というメッセージが表示され、保存文書印刷の選択画面に 戻ります。

#### ● [オンライン] キーを押します。

通常の画面に戻ります。

4 補足

- <sup>z</sup> 文書にパスワードが設定されている場合は、パスワード入力の画面が表示されます。パ スワードを入力してください。この場合は、パスワードに合致したものとパスワードが 設定されていないものが消去対象となります。入力したものと違うパスワードの設定さ れた文書を消去する場合は、同じ手順で操作してください。
- <sup>z</sup> パスワードが分からなくなった場合は、管理者にご相談ください。
- •消去を取り消す場合は、「戻る]キーを押します。

## <span id="page-36-0"></span>エラー文書を確認する

エラーなどにより文書を印刷できなかった場合は、操作部で確認することができます。

☆重要

- <sup>z</sup> エラー文書の表示は最新の 30 件が蓄積されます。すでに 30 件蓄積されているときに新 たなエラーが加わると、最も古い履歴が消去されます。ただし、最も古い履歴が次の印 刷の場合は消去されずに、蓄積エラーとして 30 件まで別に蓄積されます。エラー文書表 示として、どちらも確認することができます。
	- 試し印刷文書
	- ・機密印刷文書
	- ・保留印刷文書
	- ・保存文書

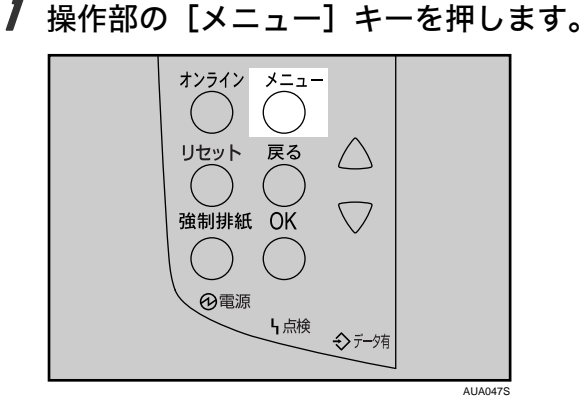

メニュー画面が表示されます。

2 「▼] [▲] キーを押してエラー文書の見たい文書種類を選択し、[OK] キー を押します。

〈メニュー〉 ホゾン ブンショ

ここでは保存文書を例にしています。

 $\boldsymbol{\emph{3}}$  [▼] [▲] キーを押して 「5. エラーブンショ ヒョウジ」を表示させ、[OK] キーを押します。

〈ホゾンブンショ〉 5.エラーブンショ ヒョウシン

蓄積されているエラー文書の印刷指示を出した時間とユーザー ID が表示されます。

4 [▼] [▲] キーを押して履歴を確認します。

〈エラー ブンショ〉 21:03 Doc703

5 履歴を確認し終わったら、[戻る]キーを押します。 文書選択の画面に戻ります。

6 [オンライン] キーを押します。 通常の画面に戻ります。

少補足

<sup>z</sup> エラーになった文書を印刷するには、オプションのハードディスクに蓄積されている該 当文書を印刷するか、または削除してから再度パソコンから印刷指示をしてください。

## <span id="page-38-0"></span>強制印刷する

印刷時に指定した用紙サイズ、用紙種類に合致するトレイがないときや、本機にセットし た用紙がなくなったときの操作について説明します。

#### ☆重要

<sup>z</sup> 表紙、合紙が設定されている場合は、トレイの変更はできません。 印刷時に指定した用紙サイズ、用紙種類に合致するトレイがないときや、本機にセットし た用紙がなくなったときは、操作部に警告画面が表示されます。 表示された画面の指示に従って、[強制排紙]キーを押し、トレイを選んで強制印刷をする か、[リセット]を押して印刷を中止してください。

4 補足

<sup>z</sup> エラースキップの設定がされている場合は、設定時間経過後に、いずれかのトレイの用 紙で印刷されます。

### トレイを選んで印刷するとき

強制印刷で、トレイを選んで印刷する方法です。

1 警告画面で[強制排紙]キーを押します。

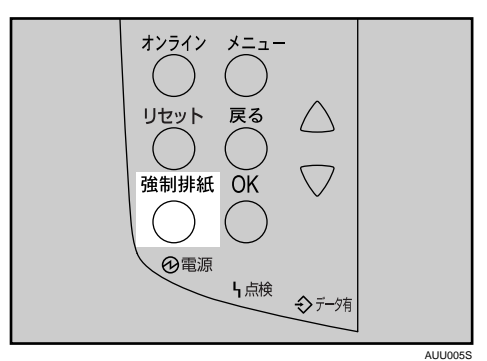

確認画面が表示されます。

 $\boldsymbol{Z}$  [▼] [▲] キーを押して印刷する用紙またはトレイを選択し、[OK] キー を押します。

トレイ2カラ インサツシマスカ? A497

選んだトレイで印刷されます。

用紙を補給して印刷したいときは、正しい用紙をセットしてからトレイを選んでください。 強制印刷を取り消す場合は、[戻る]キーを押します。

4 補足

<sup>z</sup> 用紙サイズが小さいトレイを選択すると、端が切れるなど正しく印刷されないことがあ ります。

## 印刷を中止する

印刷を中止する場合は、本機とパソコン両方から行います。中止する方法は印刷データの 状態によって異なりますので、状況を確認し、以下の手順で操作してください。

1 印刷を中止したいデータが、現在本機から印刷されているか確認します。 データが印刷されていなくてもデータ有ランプが点滅・点灯していれば、本機はデー タを受信しています。

 $2$  印刷を中止します。 データの印刷状況によって、次のいずれかの操作を行ってください。

## 中止したいデータが印刷されている場合

印刷を中止したいデータが印刷されている場合の、操作方法です。

┃ [リセット] キーを押します。

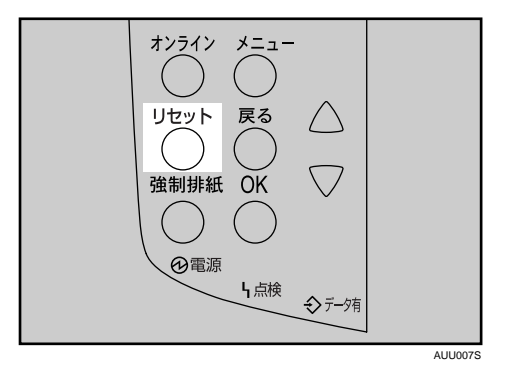

確認画面が表示されます。

*2* [▼] [▲] キーを押して、印刷されていたジョブのみを消去したい場合は [カレントジョブ]を、すべてのジョブを消去したい場合は[スベテノ ジョブ]を表示させ、[OK]キーを押します。

ジョブリセットシマスカ? スペテノジョブ

印刷を継続したい場合は、「▼][▲]キーを押して「インサツケイゾク】を表示させ、 [OK]キーを押します。

3 確認画面が表示されます。確認して、[OK]キーを押します。

スペテノジョブラ リセットシマスカ?

文書が消去されます。 消去を取り消すときは、[戻る]キーを押します。

4 補足

- <sup>z</sup> 印刷を中止し、いったん印刷は中止されたにもかかわらず、データ途中から印刷が再び 開始されるときは、「インターフェース設定」の[IF キリカエジカン]を長くしてください。
- •大容量データの印刷を中止したいときは、[リセット]キーを押した後、パソコン側から も印刷を中止することをお勧めします。

## 中止したいデータが印刷されていない場合

印刷を中止したいデータが、まだ印刷されていない場合の操作方法です。

- 1 Windows のタスクトレイのプリンターアイコンをダブルクリックします。 印刷中のプリンターのウィンドウが開くので、印刷を中止する文書の状態を確認し ます。
- 2 印刷を中止する文書のドキュメント名をクリックして反転表示させます。
- $\boldsymbol{3}$  [ドキュメント] メニューの[印刷中止]または「キャンセル]をクリッ クします。

印刷が中止されます。

4 補足

- <sup>z</sup> Windows 98/Me では[印刷中止]、Windows 2000/XP、Windows Server 2003/2003 R2 で は[キャンセル]をクリックします。
- <sup>z</sup> Windows 98/Me では、[プリンタ]メニューの[印刷ドキュメントの削除]をクリックす ると、印刷待ち状態のすべてのドキュメントが削除されます。ただし、ネットワークプ リンターとしてご使用の場合、他のユーザーのドキュメントをローカルのパソコンから 削除することはできません。
- ・Windows 2000/XP、Windows Server 2003/2003 R2 では、「プリンタ] メニューの「すべ てのドキュメントの取り消し]をクリックすると、印刷待ち状態のすべてのドキュメン トが削除されます。ただし、[すべてのドキュメントの取り消し]を使って印刷を中止す るには、「プリンタの管理」のアクセス権が必要です。
- <sup>z</sup> 印刷の中止を選択したドキュメントの印刷が開始している場合は、プリンターのウィン ドウからドキュメント名が消えるまで、多少時間がかかります。

## 登録したフォームで印刷する(イメー ジオーバーレイ)

本機に登録したフォームデータと印刷する原稿を合成して、一枚の原稿として印刷するこ とができます。

☆重要

- <sup>z</sup> お使いのエミュレーションによっては、イメージオーバーレイ印刷ができないものがあ りますので、事前にご確認ください。
- <sup>z</sup> この機能は、オプションのハードディスクが装着されている場合に使用できます。 市販のWindows対応アプリケーションソフトを使用して作成したフォームデータを、RPCS プリンタードライバーを使って本機に登録します。

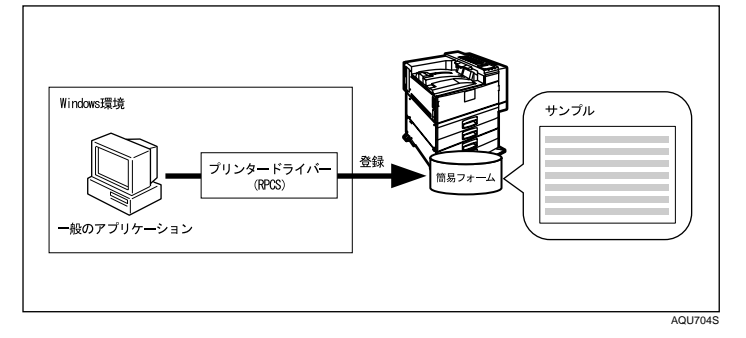

オプションのエミュレーションを使用してフォーム実行を行うと、印刷する原稿と登録し ておいたフォームを合成して印刷を行います。

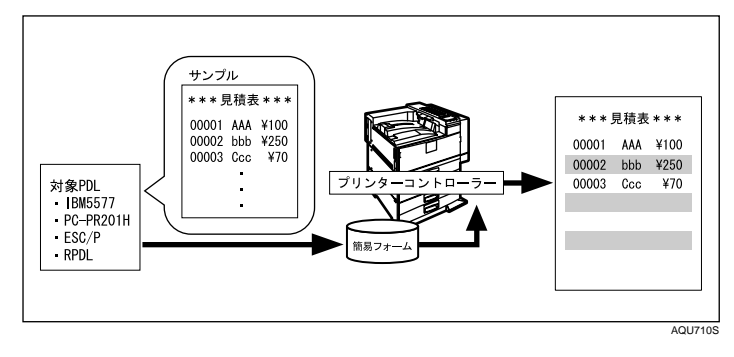

日参照

· P.11 [「お使いになる前に」](#page--1-1)

### フォームデータの登録

ここでは作成したフォームデータを本機に登録する方法について説明します。

☆重要

- <sup>z</sup> RPCS プリンタードライバーがインストールされている必要があります。
	- *】* 市販の Windows 対応アプリケーションソフトで、フォームデータを作成 します。
	- 2 アプリケーションソフトの[ファイル]メニューの[印刷]をクリック します。

**3**

- 3 本機の RPCS プリンタードライバーを選択し、[プロパティ]をクリック します。 プリンタードライバーのプロパティが表示されます。
- 4 [ユーティリティー]タブをクリックします。
- *5* 「イメージオーバーレイ登録]のチェックボックスをチェックして、[詳 細]をクリックします。 イメージオーバーレイ登録の画面が表示されます。
- 6 必要に応じて項目を設定し、[OK]をクリックします。

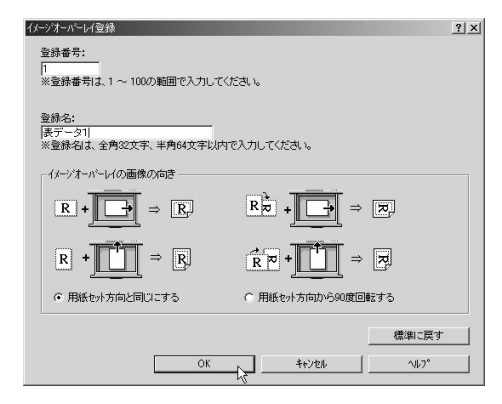

**/ [OK] をクリックし、プリンターのプロパティを閉じます。** 

#### *8* [OK] をクリックし、本機へのフォーム登録を終了します。

4 補足

- <sup>z</sup> 登録は 300 文書までできます。
- <sup>z</sup> 登録したフォームを各給紙トレイに割り当てることができます。詳しくは、Web Image Monitorでイメージオーバーレイ用フォーム割り当てエリア内のヘルプを参照してくださ い。

## 登録したフォームを使用して印刷する

基幹系業務アプリケーションやホスト端末エミュレーションの設定にコマンドを追加する ことによって、イメージオーバーレイ印刷を実現することができます。

☆重要

<sup>z</sup> オプションのエミュレーションが必要です。

ここでは IBM AS/400® Pcomm の PDT ファイルの設定例をあげます。

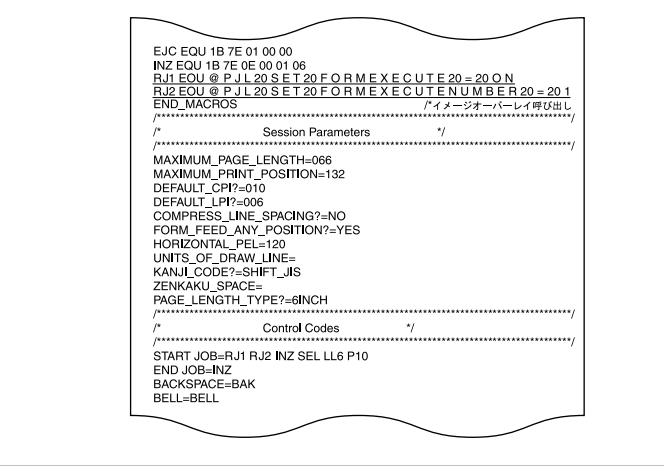

AGZ02

**3**

## ソートについて

会議資料など複数部数の印刷をする場合、ページ順に仕分けして印刷できます。この機能 を「ソート」といいます。ソートは、パソコンから送信されてきたデータをメモリーに読 み込むことによって行います。

4 補足

- <sup>z</sup> ソート可能なページ数は、RAM による場合は最大 100 ページ、ハードディスクを増設し た場合は最大 1,000 ページです。
- ソート

1部ずつそろえて印刷します。

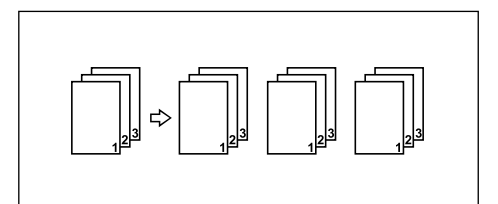

→補足

- <sup>z</sup> 一部目でエラースキップが発生した場合は、ソートは解除されます。
- <sup>z</sup> 一部目で強制印刷が発生した場合は、ソートは解除されます。
- <sup>z</sup> 印刷方法については、プリンタードライバーのヘルプを参照してください。

日参照

· P.11 [「お使いになる前に」](#page--1-1)

# スプール印刷について

スプール印刷とは、パソコンから転送される印刷ジョブを一時的に本機に蓄積して印刷す る機能です。スプール印刷をすると、大容量のデータのとき、パソコンが早く印刷処理か ら開放されます。

☆重要

- <sup>z</sup> この機能は、オプションのハードディスクが装着されている場合に使用できます。
- <sup>z</sup> スプール印刷中は、ハードディスクへのアクセスが行われ、データ有ランプが点滅しま す。スプール印刷中に本機やパソコンの電源を切ると、ハードディスクが破損するおそ れがあります。スプール印刷中は本機やパソコンの電源を切らないでください。
- z 「BMLinkS」「diprint」「ftp」「IPP」「LPR」「SMB(TCP/IP(IPv4))」「sftp」以外のプロト コルで受信したデータは、スプール印刷できません。
- <sup>z</sup> 本機の操作部の画面にはスプールジョブの一覧は表示されません。
- ◆ スプール印刷を設定する
	- Web ブラウザと telnet で設定できます。
	- <sup>z</sup> Web ブラウザの場合 詳しくは「Web ブラウザを使う」を参照してください。
	- telnet の場合 「spoolsw spool on」で設定します。詳しくは「UNIX を使う」を参照してください。
- Web ブラウザからスプールジョブを閲覧・削除する Web ブラウザを起動し、URL としてプリンターの IP アドレスを指定すると、Web Image Monitor のトップページが表示されます。 詳しくは「Web ブラウザを使う」を参照してください。

4 補足

- <sup>z</sup> 一度に最大 150 ジョブまでスプールできます。
- <sup>z</sup> スプール印刷をすると、1 ページ目の印刷開始は遅くなります。
- <sup>z</sup> プリンターに蓄積されたスプールジョブは、Web ブラウザから閲覧・削除することがで きます。

#### 日参照

- · P.11 [「お使いになる前に」](#page--1-1)
- <sup>z</sup> P.173 「Web [ブラウザを使う」](#page--1-0)
- <sup>z</sup> P.204 「telnet [を使う」](#page--1-1)

## 表紙について

表紙用の用紙に印刷します。表紙には両面印刷することもできます。

☆重要

- <sup>z</sup> ソートの設定が必要です。回転ソートの設定はできません。
- ◆ 片面印刷の場合
	- <sup>z</sup> 表紙用の用紙に印刷するとき

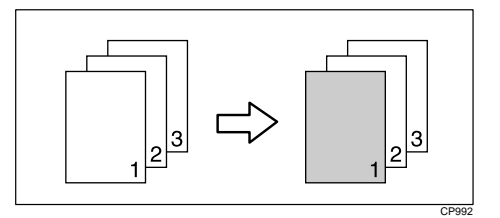

<sup>z</sup> 表紙用の用紙に印刷しないとき

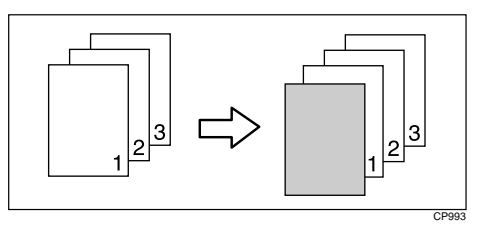

- ◆ 両面印刷の場合
	- <sup>z</sup> 表紙用の用紙に片面印刷するとき

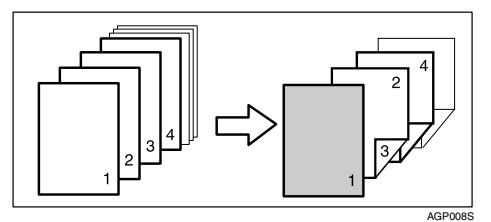

<sup>z</sup> 表紙用の用紙に両面印刷するとき

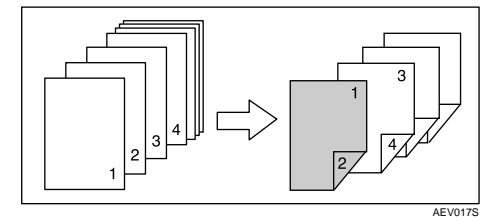

<sup>z</sup> 表紙用の用紙に印刷しないとき

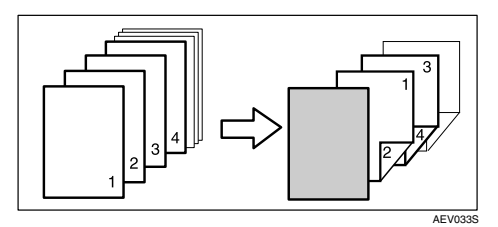

#### →補足

- <sup>z</sup> 表紙用の用紙は印刷する用紙と同じサイズのものを同じ方向にセットします。
- <sup>z</sup> 印刷方法については、プリンタードライバーのヘルプを参照してください。

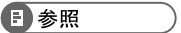

<sup>z</sup> P.11 [「お使いになる前に」](#page--1-1)

**3**

## 合紙について

ページごとに合紙を挿入します。

#### ☆重要

- この機能は、給紙トレイが2つ以上装着されている場合に使用できます。
- <sup>z</sup> 両面印刷、表紙が指定されているときは、合紙の挿入はできません。
- ◆ 合紙に印刷する

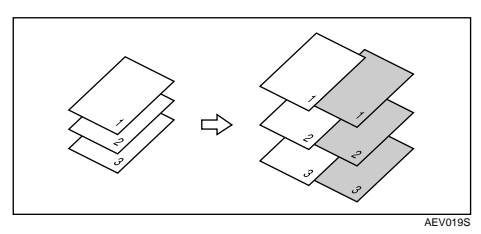

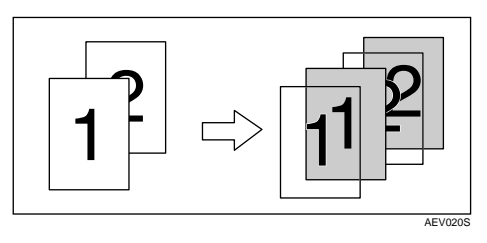

◆ 合紙に印刷しない

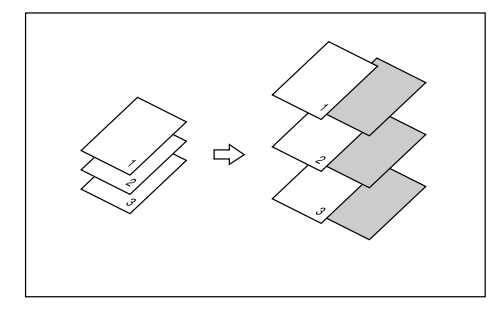

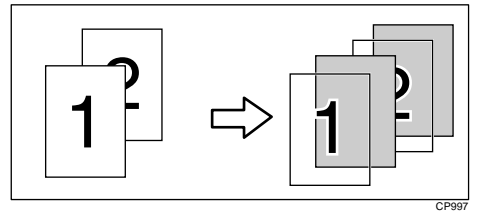

#### →補足

<sup>z</sup> ソートは設定できません。

日参照

<sup>z</sup> P.11 [「お使いになる前に」](#page--1-1)

## 印刷終了後にプリンターのエミュレー ションを切り替える

複数のパソコンでプリンターを共有している場合で、その中に DOS で印刷しているパソコ ンがあるときに使用する機能です。

通常、DOS から印刷するには、使用するアプリケーションに応じてプリンターのエミュ レーションを設定しておく必要があります。印刷後のエミュレーションとして DOS から印 刷するときのエミュレーション(または、プログラム)を選択しておくと、次の印刷が DOS からの場合でもエミュレーションを切り替えずに印刷することができます。

- 1 アプリケーションで文書を作成し、プリンタードライバーの設定画面を 表示します。
- 2 ウィンドウタイプとして 「ワンクリック設定」 を選択しているときは、 [印刷機能]タブで[アイコンの変更/新規作成]をクリックし、[その 他]タブをクリックします。 「機能別ウィンドウ」を選択しているときは、[その他]タブをクリックします。
- $\boldsymbol{\emph{\textbf{3}}}$  「印刷後のエミュレーション]ボックスのドロップダウンメニューからエ ミュレーションを選択します。

Windows だけでお使いの場合は、[なし]または[直前のエミュレーション]を選択 してください。[直前のエミュレーション]を選択すると、印刷前に設定されていた エミュレーションに戻ります。

- ▲ 「ワンクリック設定」選択時は [名前をつけて保存] または [上書き保存] をクリックし、設定を保存します。
- *≸* その他の印刷条件を必要に応じて指定し、[OK] をクリックします。 プリンタードライバーの設定画面が閉じます。
- 印刷の指示をします。